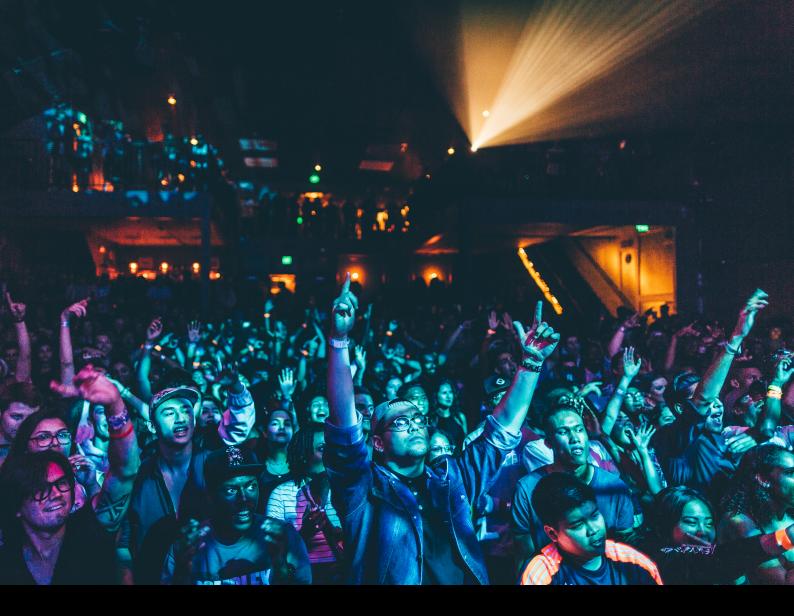

# Numark Mixstream Pro Go Quick-Start Guide

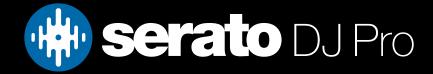

# Setup

### Serato software

The Numark Mixstream Pro Go is a "Serato DJ Lite hardware unlocked" device, meaning it works with Serato DJ Lite out of the box.

It is also a "paid upgrade to Serato DJ Pro device", meaning it requires the purchase & activation of a Serato DJ Pro license, in order to be used with Serato DJ Pro.

#### You can also try Serato DJ Pro, before making a purchase:

Click here to learn about buying or activating Serato DJ Pro or

Click here to learn about trying Serato DJ Pro

Please ensure you have the latest version of Serato DJ Pro installed: Click here to download Serato DJ Pro

#### Driver software

The Numark Mixstream Pro Go is class compliant on macOS but does require manufacturer specific drivers when used with Windows operating systems. Download and install the Windows driver via Numark's website.

Then connect your Mixstream Pro Go with a USB cable to your computer, and launch the latest version of Serato DJ Pro, and follow the steps below:

- 1. Connect the device via USB cable to your PC, power it on, and launch Serato DJ Pro
- 2. Once the device has booted, swipe down from the top of the LCD display on the device, and tap SOURCE
- 3. Tap the computer/laptop button et the tap YES when prompted to restart the player into Computer Mode

# Overview

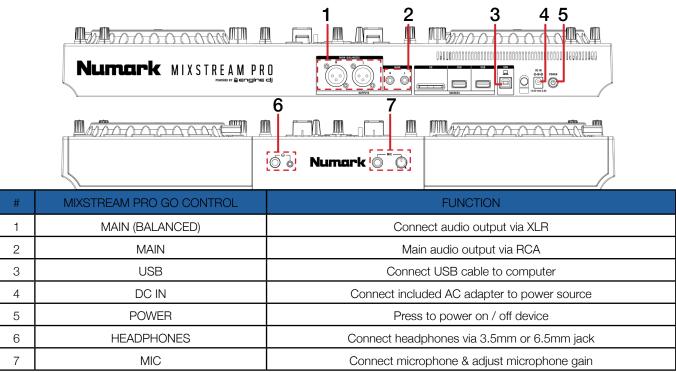

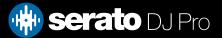

### Overview

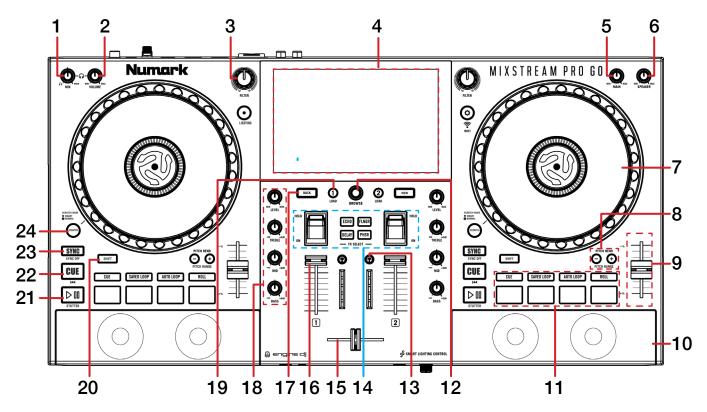

| #  | MIXSTREAM PRO GO<br>CONTROL   | FUNCTION                                                                                                    | SHIFT<br>FUNCTION                                                                 |
|----|-------------------------------|----------------------------------------------------------------------------------------------------|-----------------------------------------------------------------------------------|
| 1  | MIX                           | Adjust headphone between mix and headphone cue                                                                                                    | -                                                                                 |
| 2  | VOLUME                        | Adjust headphone volume                                                                                                    | -                                                                                 |
| 3  | FILTER                        | Turn left for low pass filter or right for high pass filter, per deck                                                                                                    | -                                                                                 |
| 4  | DISPLAY                       | Shows track, library & waveform information                                                                                                    | -                                                                                 |
| 5  | MAIN                          | Adjust main output volume                                                                                                    | -                                                                                 |
| 6  | SPEAKER                       | Adjust built-in speaker volume                                                                                                    | -                                                                                 |
| 7  | JOG WHEEL                     | Turn jog to bend pitch, or control waveform within Serato DJ<br>in vinyl mode                                                                                                    | Fast track waveform scroll                                                        |
| 8  | PITCH BEND + / -              | Press + or - to bend pitch of playing track                                                                                                    | Toggle tempo range up (+) or<br>down (-)                                          |
| 9  | TEMPO SLIDER                  | Adjust tempo/pitch                                                                                                    | Ignore tempo/pitch adjustment                                                     |
| 10 | BUILT-IN SPEAKER              | Built-in speaker. Use Speaker control to adjust volume                                                                                                    | -                                                                                 |
| 11 | PERFORMANCE PADS<br>(SECTION) | SEE PERFORMANCE PADS FOR MORE INFORMATION                                                                                                    | -                                                                                 |
| 12 | BROWSE                        | Turn to scroll library. Press in to toggle forward between crate & track area                                                                                                    | Fast Library scroll. Press in<br>to toggle backward between<br>crate & track area |
| 13 | CHANNEL CUE                   | Toggle channel cue for monitoring                                                                                                    | -                                                                                 |
| 14 | FX (SECTION)                  | Press FX Select button to load labelled FX to Slot 1, and set<br>depth to 60%. Pull FX lever to ON to turn on FX, or pull it to<br>HOLD to momentarily turn on FX. Left lever is for FX Unit 1<br>and right lever is for FX Unit 2. | -                                                                                 |

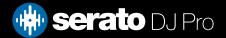

### Overview

| #  | MIXSTREAM PRO GO<br>CONTROL | FUNCTION                                                                                   | SHIFT<br>FUNCTION                    |
|----|-----------------------------|--------------------------------------------------------------------------------------------|--------------------------------------|
| 15 | CROSSFADER                  | Crossfade audio between channel 1-2                                                        | Crossfader start                     |
| 16 | CHANNEL FADER               | Adjust channel volume (per channel)                                                        | Channel fader start<br>(per channel) |
| 17 | BACK                        | Press to cycle back between crate & track area                                             | -                                    |
| 18 | CHANNEL (SECTION)           | Adjust level, and adjust EQ (Treble, Mid, Bass)                                            | -                                    |
| 19 | LOAD 1                      | Press to load selected track to Deck 1 (press LOAD 2 for Deck 2)                           | -                                    |
| 20 | SHIFT                       | Shift modifier, which can be held while using another control for secondary SHIFT function | -                                    |
| 21 | PLAY / PAUSE                | Toggles Play / Pause on selected deck                                                      | Stutter play                         |
| 22 | CUE                         | Cues from temp cue point/Set temp cue point                                                | Load previous track                  |
| 23 | SYNC                        | Press to turn SYNC on (per deck)                                                           | Press to turn SYNC off (per deck)    |
| 24 | SCRATCH                     | Toggle vinyl or jog platter mode (per deck)                                                |                                      |

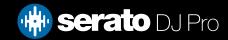

# Performance Pads

The Numark Mixstream Pro Go comes with 4 performance pads, that can be used across 4 different performance pad modes.

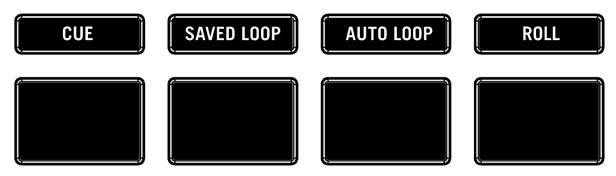

The 4 modes can be triggered by pressing the performance pad mode button of the same name once, and consist of:

**CUE mode:** Press the **CUE** pad mode button to enter **CUE** mode. Pads 1-4 trigger Serato DJ Pro Cue points, and if no Cue point is present on that slot/pad, pressing that pad will set a Cue point. Holding down the **SHIFT** button while pressing a populated pad will delete the Cue point from the respective pad/slot.

**MANUAL LOOP mode:** Press the **SAVED LOOP** pad mode button to enter **MANUAL LOOP** mode. Press pad 1 to set the Loop In point, and press it again to edit the Loop In point. Press pad 2 to set the Loop Out point, and press it again to edit the Loop Out point. Press pad 3 to turn the Loop on or off, and press pad 4 to trigger a Reloop or Exit an active Loop.

**AUTO LOOP mode:** Press the **AUTO LOOP** pad mode button to enter **Auto Loop** mode. In this mode pads 1-4 trigger an Autoloop of varying sizes. Press the same pad for a second time to exit an Auto Loop.

**LOOP ROLL mode:** Press the **ROLL** pad mode button to enter **Loop Roll** mode. Holding Pads 1-4 activate a loop roll of varying sizes. Release the pad to exit the Loop Roll.

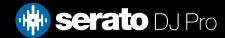

# MIDI

The MIDI feature in Serato DJ Pro provides the ability to remap Serato DJ Pro software functions to your primary Serato controller, interface or mixer. You can also assign controls to a secondary MIDI controller to further enhance your performance.

#### For more information on MIDI mapping with Serato DJ Pro click here

To remap your supported Serato device, open the SETUP screen and click the MIDI tab. If your Serato device supports hardware remapping, it will show up in the MIDI Devices list at the top.

Select your connected device from the MIDI Devices list and make sure the "Allow Serato Hardware Remapping" option is checked.

#### 🖌 Allow Serato Hardware Remapping

Once checked, the MIDI assign button at the top of the screen will become available for you to start remapping.

You can save, edit or delete MIDI presets in the MIDI tab of the SETUP screen. Clicking 'Restore Defaults' will erase any custom mappings for all connected devices and revert their functions back to default.

# Help

#### Show Tooltips

Click on the Help vertice button in the upper right-hand corner of Serato DJ Pro, then Show tooltips to enable tooltips. Tool tips provide a handy way to learn the various features of Serato DJ Pro. Move the mouse over a section of the screen to bring up a context sensitive tool tip.

#### Watch Tutorials

Click on the Holp - button in the upper right-hand corner of Serato DJ Pro, then Watch tutorials to launch your default internet browser and watch tutorials, to help you get familiar with Serato DJ Pro.

#### Get Support

Click on the Help - button in the upper right-hand corner of Serato DJ Pro, then Get support to launch your default internet browser and navigate to the Serato DJ Pro knowledge base, where you can find helpful articles and guides on Serato DJ Pro. Alternatively, type in the Search help Go box, with keywords, to search the Serato DJ Pro knowledge base for specific, related topics.

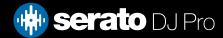